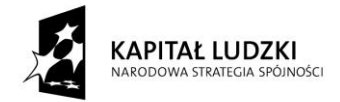

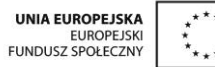

# **SCENARIUSZ ZAJĘĆ KOŁA NAUKOWEGO z MATEMATYKI**

# **prowadzonego w ramach projektu** *Uczeń OnLine*

- **1.** Autor: Anna Wołoszyn
- **2.** Grupa docelowa: klasa 3 Gimnazjum
- **3.** Liczba godzin: 1
- **4.** Temat zajęć: Procenty i ich zastosowanie w praktyce
- **5.** Cele zajęć:
	- Przypomnienie stosowania procentów w praktyce
	- Umiejętności rozwiązania zadań z procentami
	- Poznanie metod rozwiązywania zadań z procentami przy pomocy arkusza kalkulacyjnego
	- Wykorzystanie narzędzi informatycznych (arkusz kalkulacyjny) w rozwiązywaniu zadań z matematyki.
	- Przedstawienie właściwej interpretacji danych w arkuszu kalkulacyjnym z wykorzystaniem wykresów
- **6.** Metody i techniki pracy: metoda problemowa analizy przypadków, praca z komputerem, platformą edukacyjną, arkuszem kalkulacyjnym, ćwiczenia
- 7. Materiały dydaktyczne: prezentacja multimedialna "Procenty", przygotowane pliki z zadaniami dla uczniów
- 8. Literatura: "Informatyka 2000" Małgorzata Mordaka
- **9.** Przebieg zajęć:

### *ETAP 1 – wprowadzenie do tematu lekcji, powtórzenie materiału z poprzednich zajęć dot. rozwiązywania układów równań*

Krótkie powtórzenie wiadomości – wprowadzenie. Nauczyciel wyświetla prezentację multimedialną dotyczącą pojęć: procent, zamiana procentu na ułamek, obliczanie procentu danej liczby, obliczanie liczby z danego jej procentu, jakim procentem jednej liczby jest druga liczba, oprocentowanie oszczędności i kredytów, obniżki i podwyżki, diagramy.

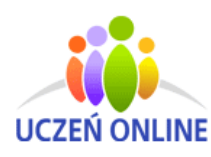

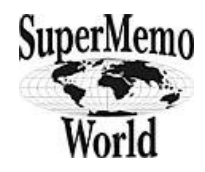

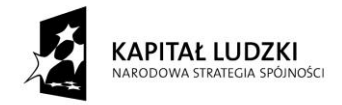

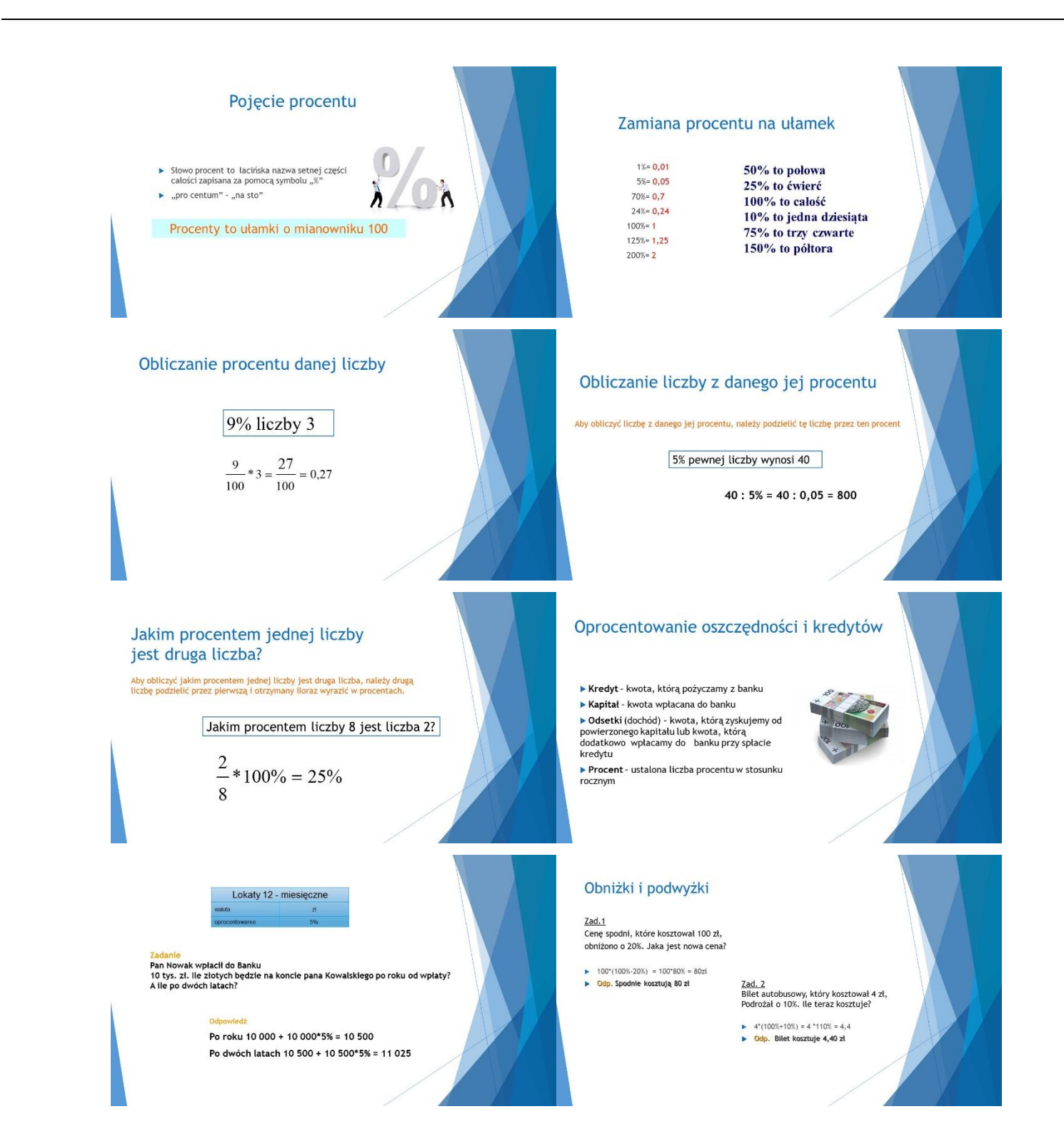

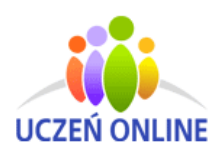

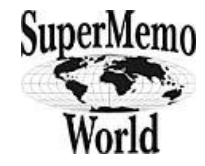

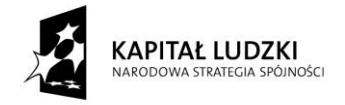

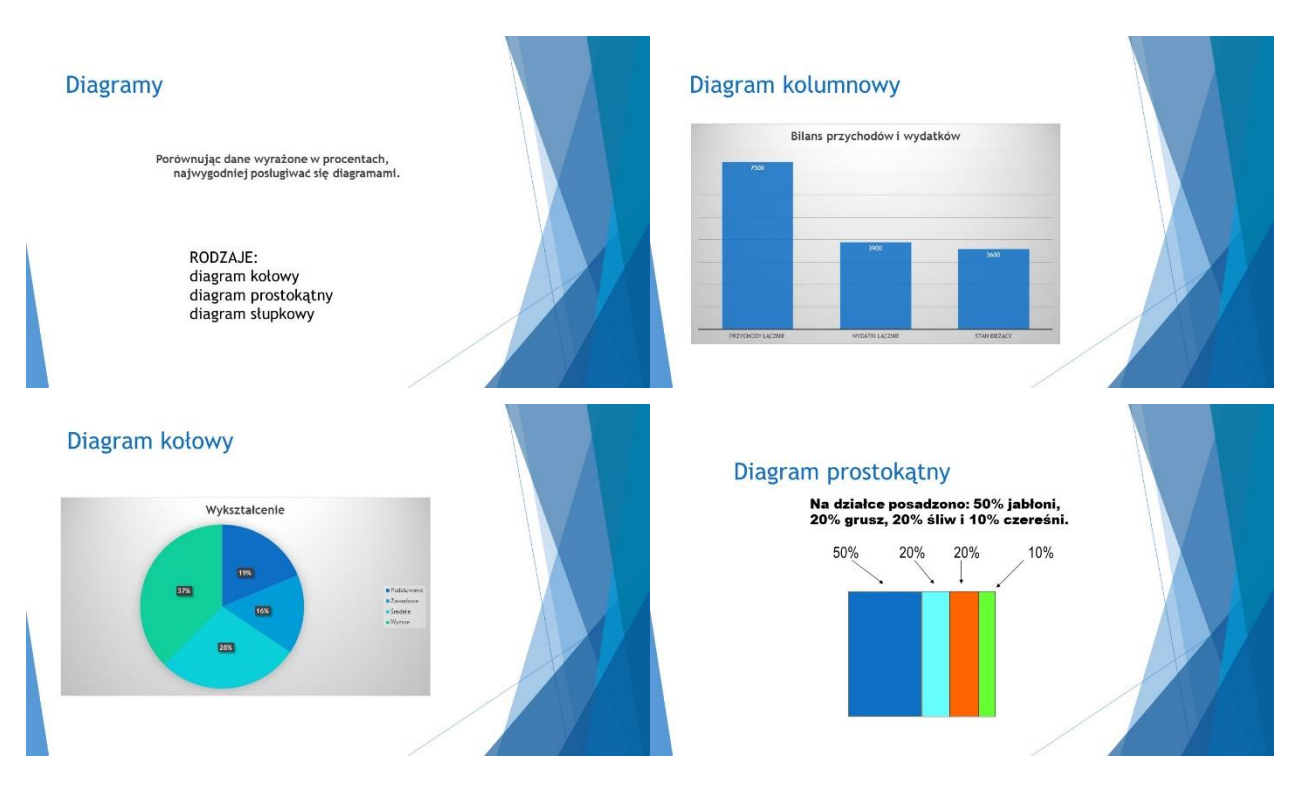

### *ETAP 2 - realizacja tematu lekcji*

Uczniowie przygotowują stanowisko pracy, włączają komputery logują się na platformę edukacyjną. Pobierają pliki, które będą wykorzystywać podczas zajęć.

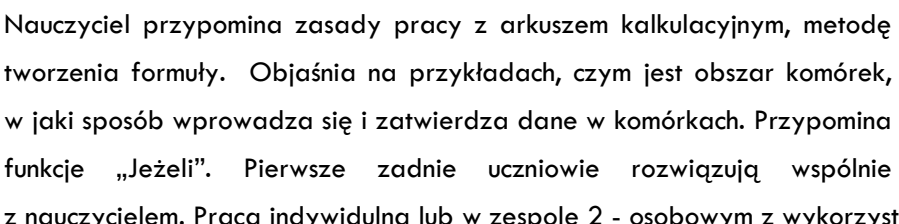

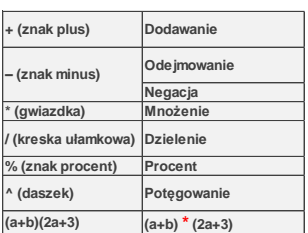

zycielem. Praca indywidulna lub w zespole 2 - osobowym z wykorzystaniem komputera.

#### *Zadanie 1*

Otwórz plik DODATEK STAŻOWY. Oblicz dodatek stażowy w zł, wynagrodzenie brutto, wynagrodzenie netto, uwzględniając wielkość podatku (pod tabelą). W kolumnie "Pracownicy zarabiający 1600 zł lub więcej" zastosuj właściwą funkcję, dzięki której przy wynagrodzeniu netto 1600 zł lub wyższym zostanie wyświetlony napis "Tak", w przeciwnym wypadku znak minus "–". Przedstaw za pomocą diagramu wynagrodzenia netto pracowników sklepu.

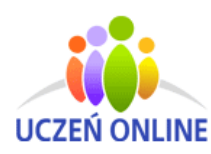

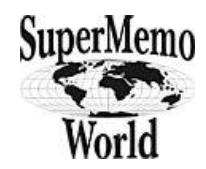

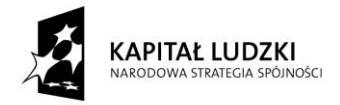

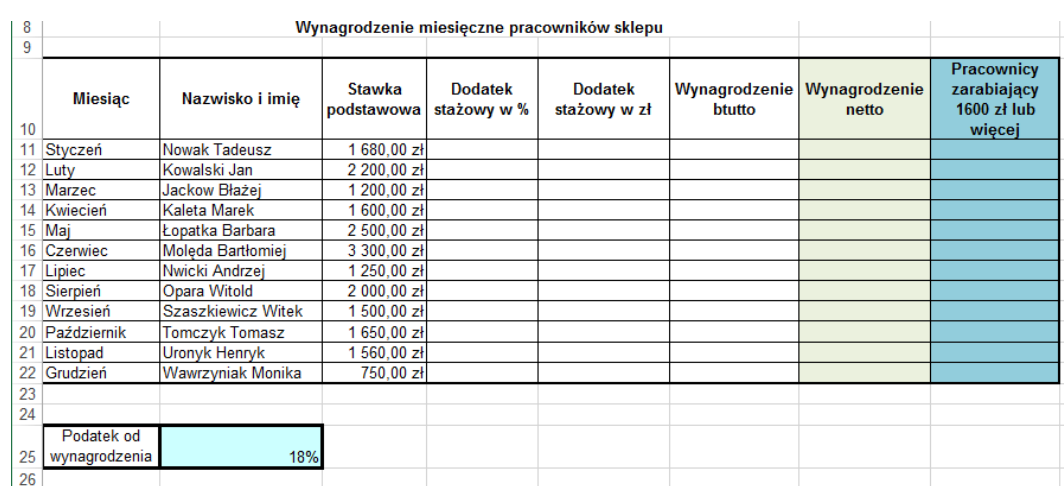

## *Rozwiązanie*

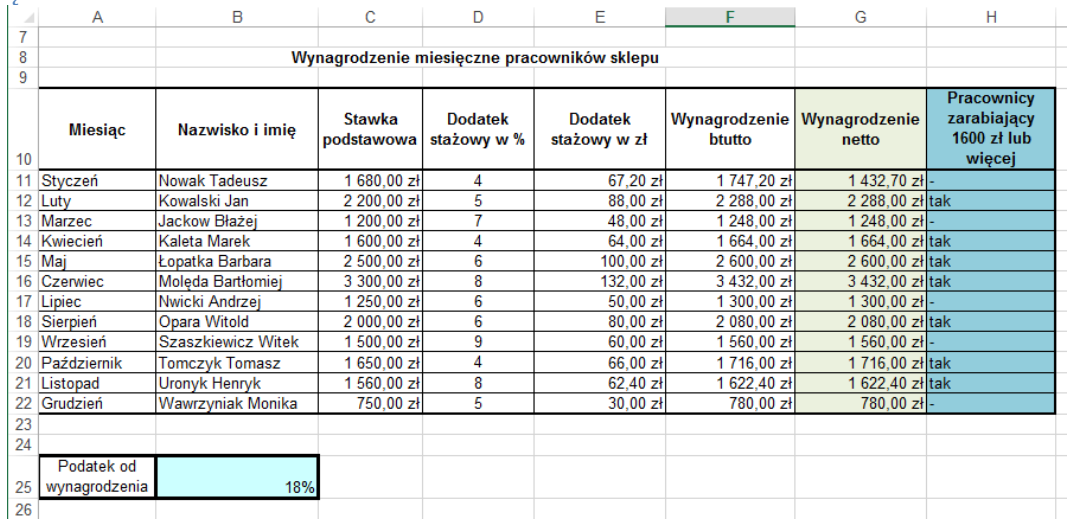

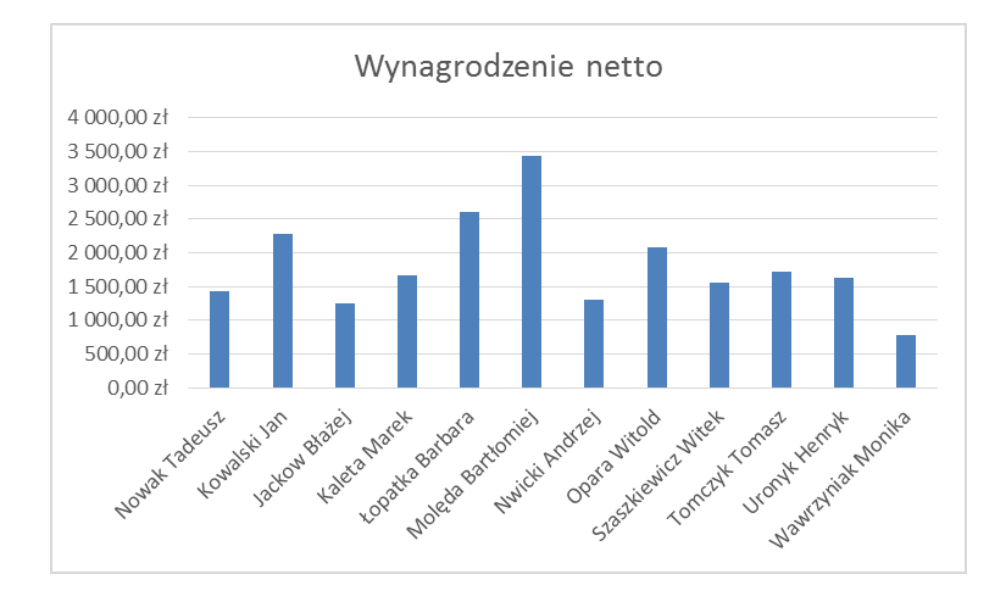

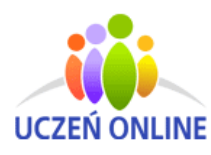

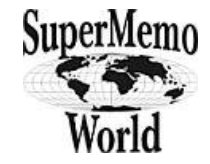

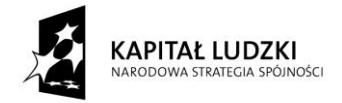

# *Instrukcja do zadania 1*

- 1. Wprowadź do komórki E11 formułę: =C11\*D11
- 2. Wprowadź do komórki F11 formułę: =C11+E11
- 3. Wprowadź do komórki G11 formułę: =F11\*(100%-B\$25)
- 4. Wprowadź do komórki H11 funkcję: =JEŻELI(G11>1600;"tak";"-")
- 5. Zaznacz komórki F11..H11 i za pomocą uchwytu uzupełnij serią danych do wiersza 22
- 6. Zaznacz dane, dla których chcesz utworzyć wykres.
- 7. Kliknij kartę Wstawianie > Polecane wykresy.
- 8. Na karcie Polecane wykresy przejrzyj listę wykresów zalecanych w arkuszu kalkulacyjnym dla zaznaczonych danych, a następnie kliknij dowolny wykres, aby zobaczyć jak będą wyglądać dane.

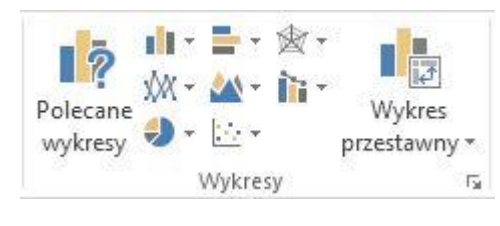

9. Aby uzyskać dostęp do dodatkowych funkcji projektowania i formatowania, kliknij dowolne miejsce na wykresie w celu dodania opcji Narzędzia wykresów do wstążki, a następnie kliknij wybrane opcje na kartach Projektowanie i Formatowanie

### *Zadanie 2*

Otwórz plik TRANSPORT. Oblicz wynagrodzenie dla poszczególnych pracowników, uwzględniając: Ilość przepracowanych dni roboczych i stawkę za pracę dzienną (w tabeli poniżej). Ilość przepracowanych nocy i stawkę za pracę nocną oraz dodatek za pracę nocną (w tabeli poniżej). Wysokość premii dla poszczególnych pracowników. Sporządż wykres łącznego wynagrodzenia miesięcznego dla poszczególnych pracowników.

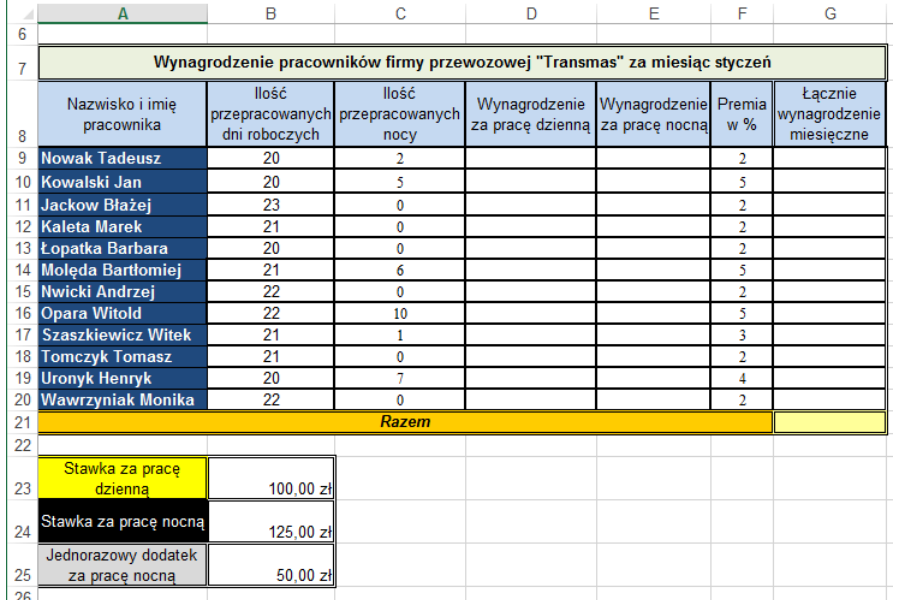

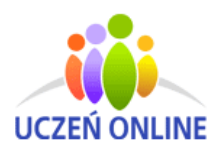

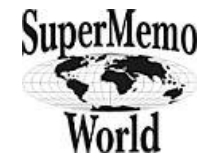

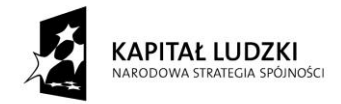

### Instrukcja do zadania 2

- *1.* Wprowadź do komórki D9 formułę =B9\*B\$23, a do komórki E9 formułę =JEŻELI(C9>0;C9\*B\$24+B\$25;0)
- *2.* Zaznacz komórki D9 i E9 za pomocą uchwytu uzupełnij serią danych do wiersza 20
- *3.* Do adresu G9 wpisz formułę =(D9+E9)\*(100%+F9%)
- *4.* W adresie G21 zastosuj autosumowanie
- 5. Zaznacz dane, dla których chcesz utworzyć wykres.
- 6. Kliknij kartę Wstawianie > Polecane wykresy.
- 7. Na karcie Polecane wykresy przejrzyj listę wykresów zalecanych w arkuszu kalkulacyjnym dla zaznaczonych danych, a następnie kliknij dowolny wykres, aby zobaczyć jak będą wyglądać dane.
- *8.* Aby uzyskać dostęp do dodatkowych funkcji projektowania i formatowania, kliknij dowolne miejsce na wykresie w celu dodania opcji Narzędzia wykresów do wstążki, a następnie kliknij wybrane opcje na kartach Projektowanie i Formatowanie

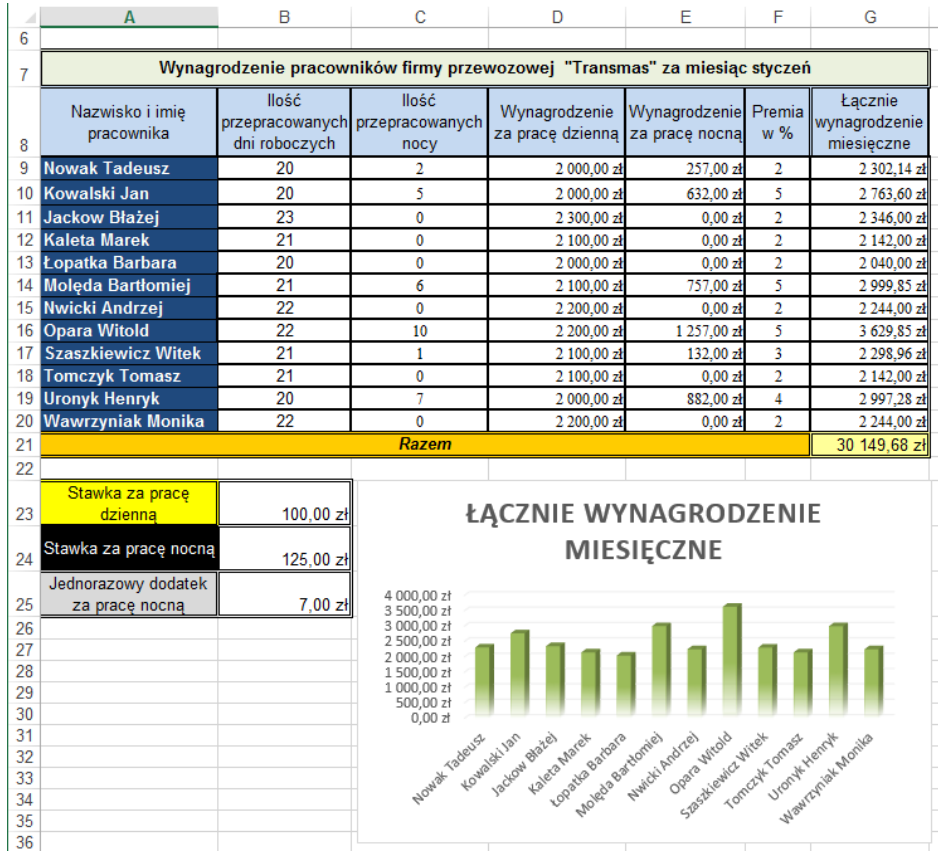

#### *Rozwiązanie*

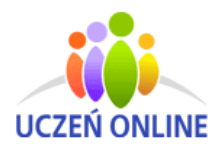

www.UczenOnline.pl e-mail: uczen\_online@supermemo.pl

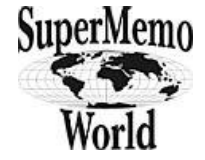

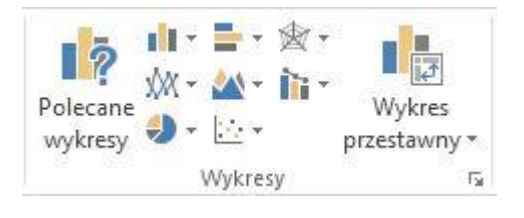

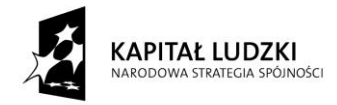

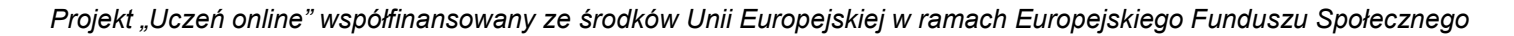

 $\overline{5}$  $\frac{6}{7}$ 

41

 $42$ 43

 $\overline{44}$ 

45 46

47

48

49

### *Zadanie 3*

W pliku BANK, wpisane są kwoty, które klient wpłacał do banku oraz roczne oprocentowanie. Uzupełnij arkusz tak, aby obliczał stan konta w banku każdego miesiąca i po upływie roku. Sporządź diagram przedstawiający wpłaty klienta każdego miesiąca. Odpowiedz na pytania:

- A. O ile zwiększy się stan konta po upływie roku, ieśli roczne oprocentowanie wzrośnie do 7%?
- B. Jak zmieni się stan konta na koniec roku, jeśli klient wpłaci 30 000 zł w styczniu, a jak, jeśli zrobi to w grudniu?

### Instrukcja do zadania 3 *Rozwiązanie*

- *1.* Wprowadź do komórki F8 wpisz formułę =D8\*F3/12, a do G8 sumę wpłaty i odestek
- *2.* Adres F9 uzpełnij formułą =(H8+D9)\*F\$3/12, a komórkę G9 =H8+D9+F9
- *3.* Zaznacz komórki F9 i G9 za pomocą uchwytu uzupełnij serią danych do wiersza 19
- 4. Wykonaj autosumowanie w komórce F22.
- 5. Do komórki H22 wprowadź sumę wpłaty oraz odsetek
- *6.* Zaznacz dane, dla których chcesz utworzyć wykres.
- *7.* Kliknij kartę Wstawianie > Polecane wykresy.
- *8.* Aby uzyskać dostęp do dodatkowych funkcji projektowania i formatowania, kliknij dowolne miejsce na wykresie w celu dodania opcji Narzędzia wykresów do wstążki, a następnie kliknij wybrane opcje na kartach Projektowanie i Formatowanie
- *9.* W adresu H43 wprowadź stan konta po upływie roku, przy rocznym oprocentowanie 5%

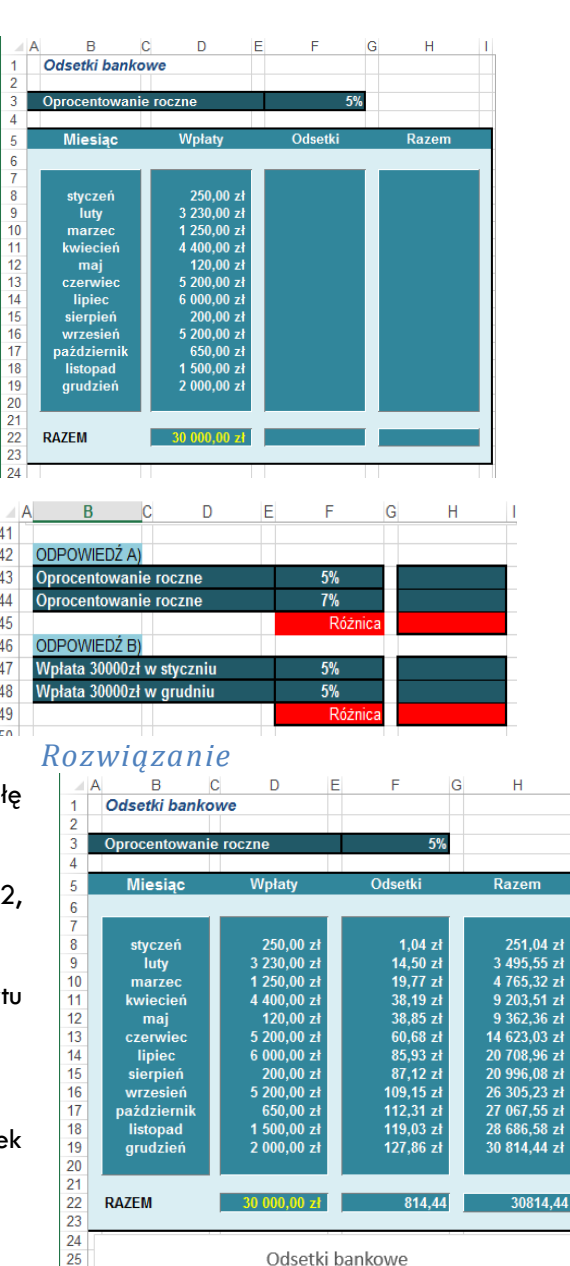

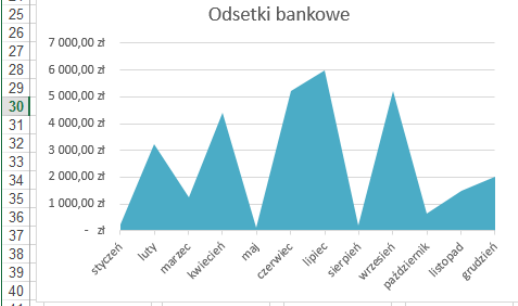

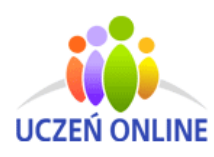

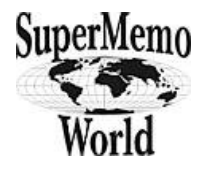

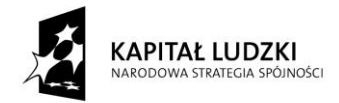

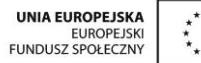

- *10.* Zmień oprocnetowanie na 7% i uzupełnij komórkę H44. Wylicz różniczę H44 i H33
- *11.* Usuń wpłaty w tabeli i wpisz wpłatę 30 000 zł do wpłaty za styczeń. Uzpełnij komórkę H47. Analogicznie postępuj wpiszując wpłatę 30 000zł w grudniu. Wylicz rożnicę H47 i H48

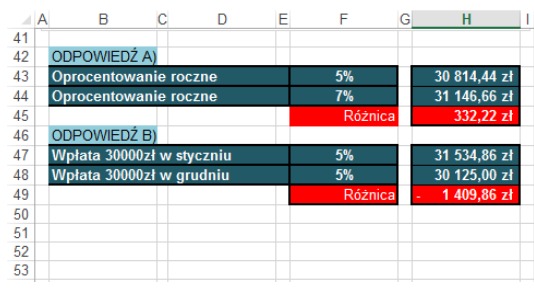

### *ETAP 3 – podsumowanie*

Nauczyciel otwiera wybrane prace uczniów. Przedstawia je na tablicy interaktywnej. Uczniowie powtarzają i utrwalają materiał z zajęć. Wspólnie analizują i omawiają poprawność wykonanych zadań: wymieniają elementy budowy arkusza, omawiają typy danych wprowadzanych do komórek arkusza oraz sposób tworzenia formuły. Nauczyciel wstawia oceny dla uczniów, którzy wykonali zadania.

#### **10.** Spostrzeżenia po realizacja:

Arkusz kalkulacyjny jest jednym z najpopularniejszych programów komputerowych, służącym do tworzenia najróżniejszych zestawień liczb, wykonywania na nich obliczeń oraz ich prezentowania w postaci graficznej. Dzięki tego typu zajęciom uczniowie będą potrafili wykonać szybkie obliczenia na dużej ilości danych, tworzyć różne materiały pomocnicze, np. wykresy. Zajęcia mają na celu zachęcić młodzież do nauki matematyki połączonej z lekcją informatyki.

#### *Oświadczam, że scenariusz zajęć nie narusza praw autorskich osób trzecich*

Czytelny podpis:

Othma Notosup

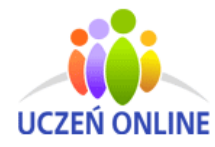

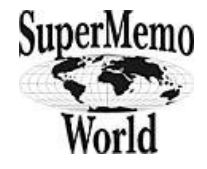